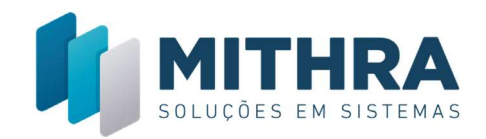

# Financeiro - Contas a Pagar

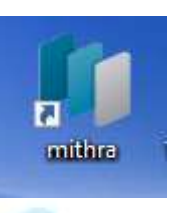

Acesse o Mithra pelo Icone disponível na sua área de trabalho

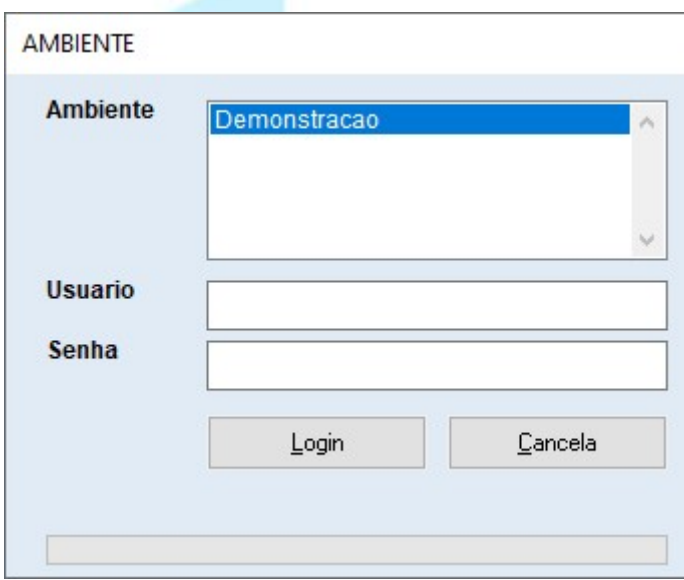

AMBIENTE: Tela inicial de acesso, selecione a empresa de trabalho e informe seu usuário e senha e clique em LOGIN

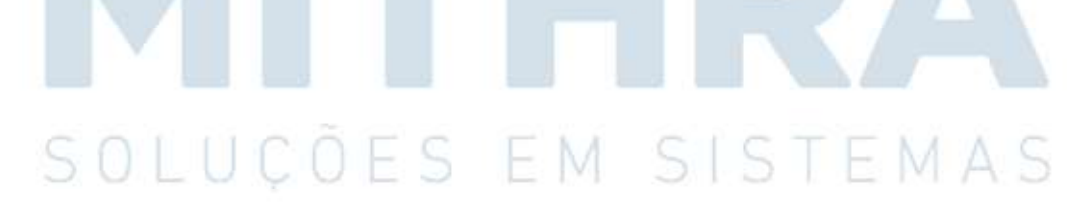

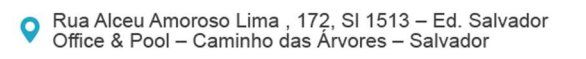

₹ 71 3033-7760

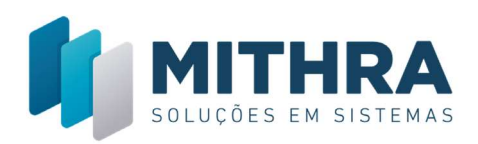

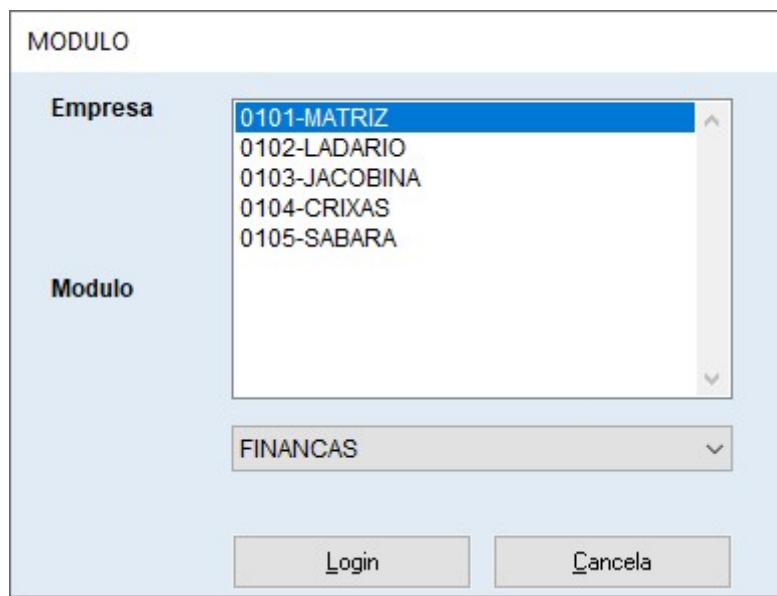

A Seguir selecione a filial e o modulo de trabalho e clicar em login e o sistema acessara a área de trabalho em FINANCAS

# Cadastro de Clientes Fornecedores

No Menu Superior selecione a opcao cadastro, clientes e fornecedore aparecera a tela acima, Clique no botao busca para trazer a lista de clientes

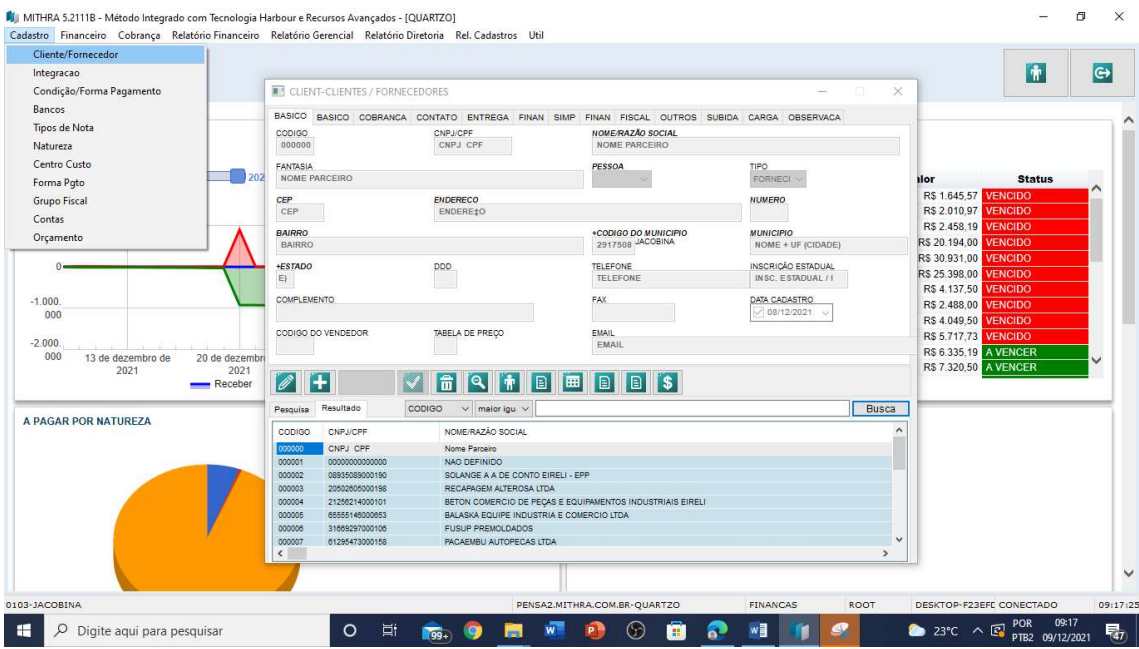

● Rua Alceu Amoroso Lima , 172, SI 1513 – Ed. Salvador<br>● Office & Pool – Caminho das Árvores – Salvador

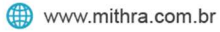

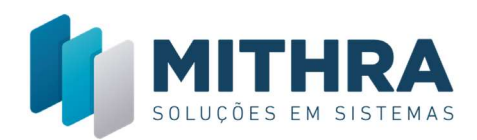

Para pesquisar um registro selecione o filtro e digite o texto de busca, pode se pesquisar por qualquer campo da tabela, clique no botao busca para carregar os registros

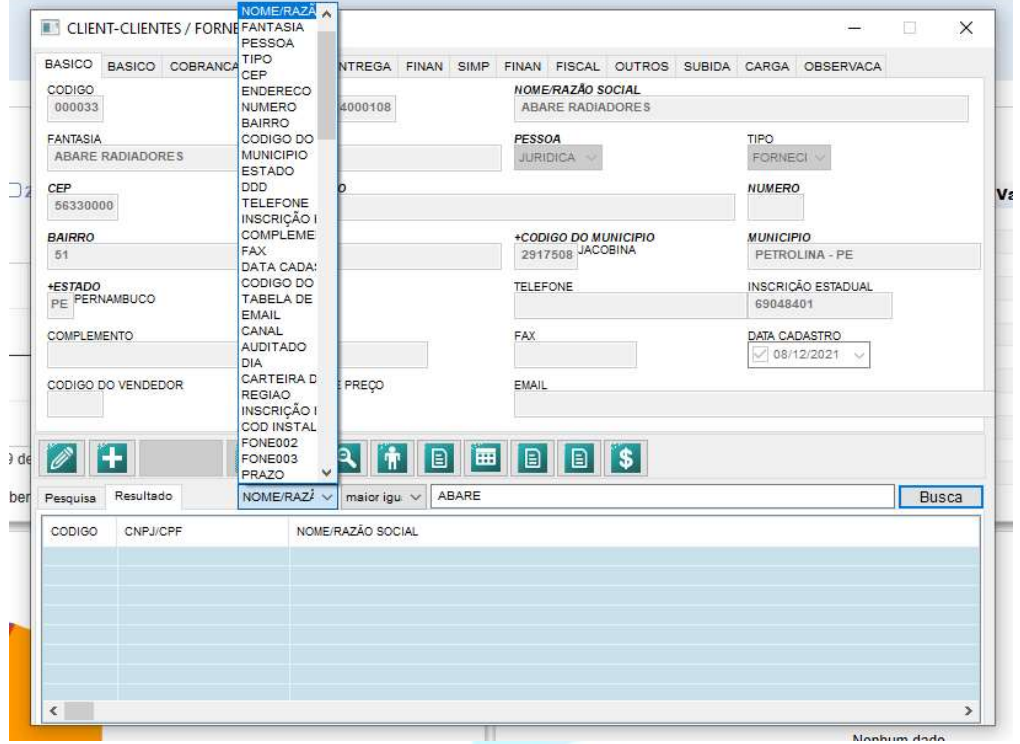

ALTERACAO DE REGISTRO: Selecione o Registro a ser alterado e clique no primeiro botao, ao posicionar nos botoes aparece a funcao do mesmo

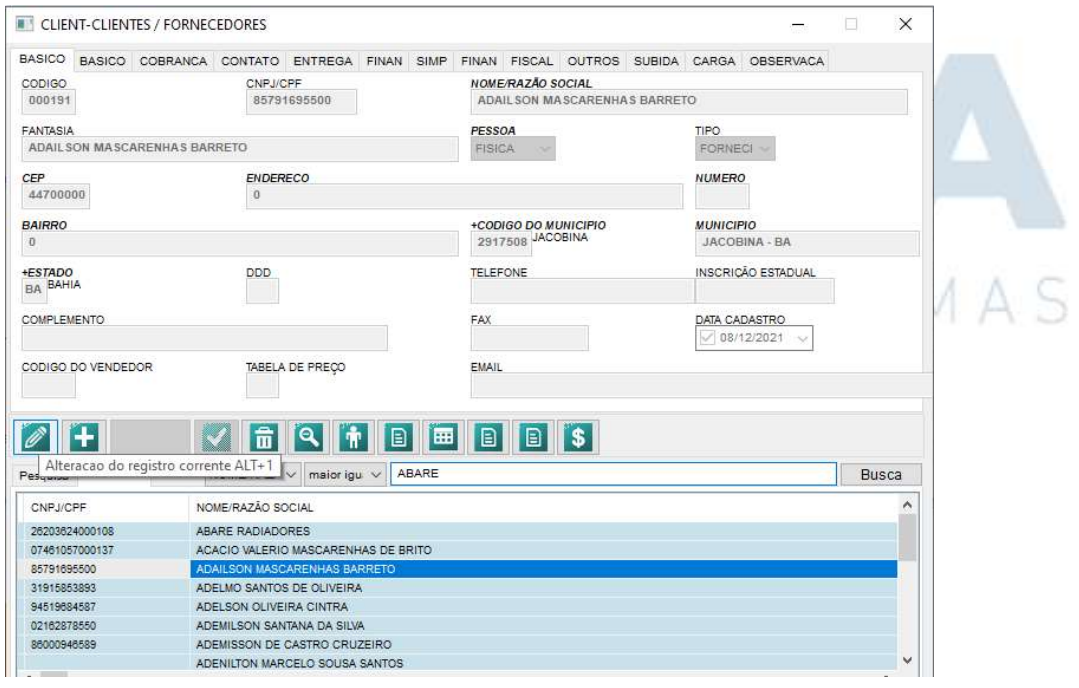

₹ 71 3033-7760

● Rua Alceu Amoroso Lima , 172, SI 1513 – Ed. Salvador<br>● Office & Pool – Caminho das Árvores – Salvador

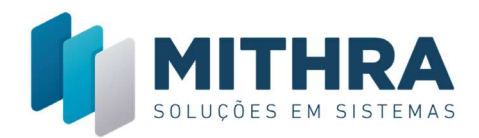

Ao clicar no bota de alteracao os campos ficaram disponiveis para o usuario observe a pavara corrige indicando o mod de correcao de registro, este botao finalizara a alateracao.

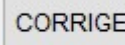

Clique no bota **para salvar as alteracoes efetuadas** 

Posicione em vada campo com o cursor para saber o texto explicativo sobre o mesmo +CODIGO DO MUNICIPIO **MUNICIPIO** 

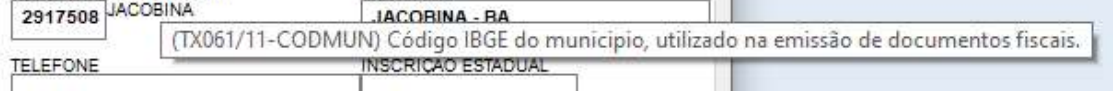

Campos relacionados, que comecao com o sinal de +, como CODIGO DO MUNICIPIOpermite acessa diretamente a tabela relaciona via a tecla F2 Pocisione no campo e pressione F2, aparecera a tela de municipios para. Utilize o Mesmo recurso em todos campos relacionados

INCLUINDO NOVO REGISTRO: Clique no botao **para iniciar a inclusao de um** novo registro

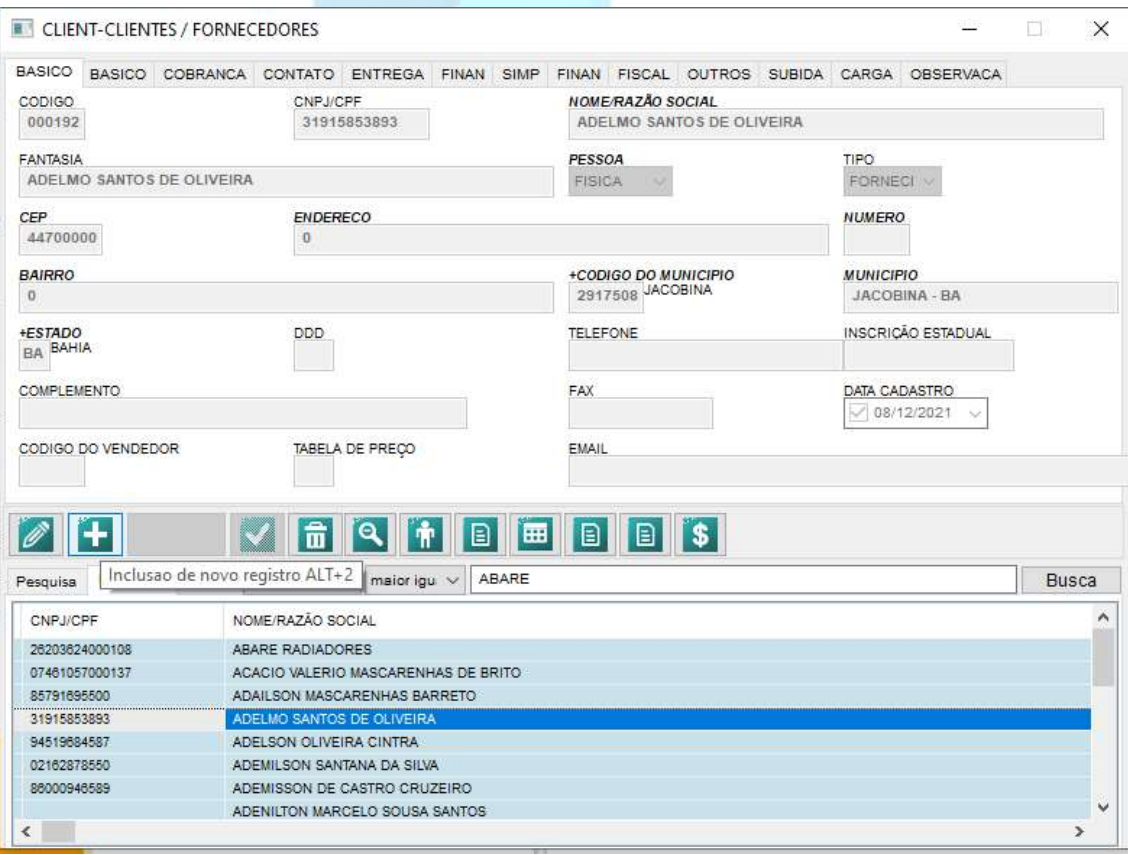

● Rua Alceu Amoroso Lima , 172, SI 1513 – Ed. Salvador<br>● Office & Pool – Caminho das Árvores – Salvador

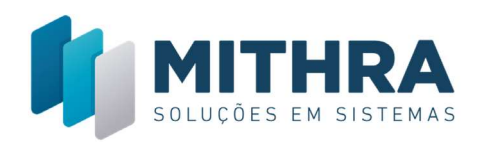

**INCLUI** 

Aparecera a palavra INLCUI no botao de finalizacao de operacao , observe

que este mesmo botao podera tera a palavra CORRIGE, a palabra que aparece indica a operacao que sera executada. O usuario deve observcar para não corrigir achando que esta incluido e vice versa.

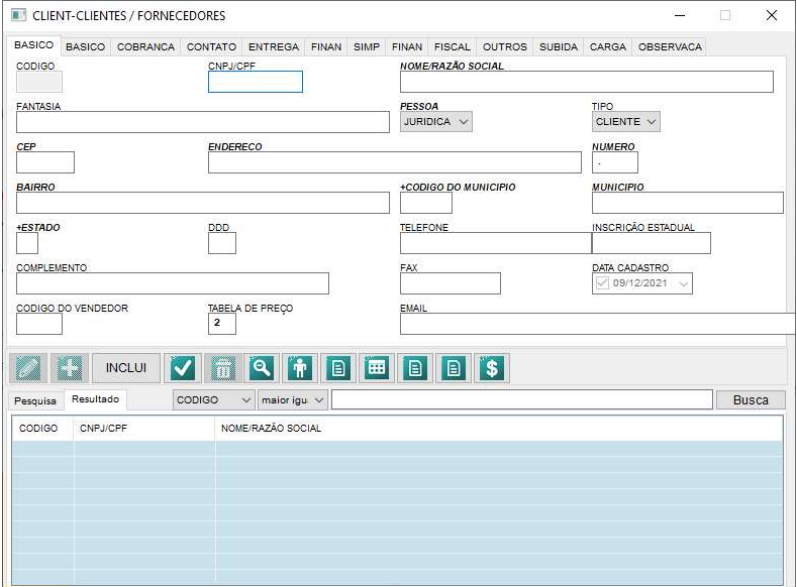

Tela no modo de inclusao com todos os campos em branco, logo ao abrir atela antes de pesquisar todos os campos estaram em branco, outra opcao é pesquisar algun registro antes e e a seguir pressionar o botao de Inclusao de novos registro, nesse caso alguns campos já virao preenchidos

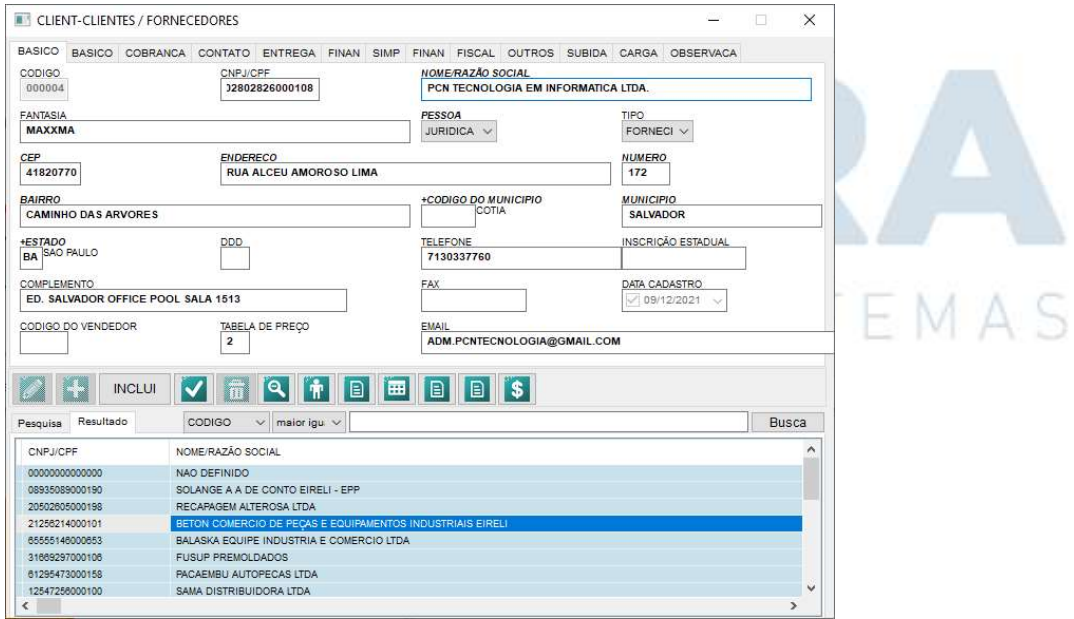

Assim os campos já vira preenchido e o usuario altera somente os necessarios

● Rua Alceu Amoroso Lima , 172, SI 1513 – Ed. Salvador<br>● Office & Pool – Caminho das Árvores – Salvador

₹ 71 3033-7760

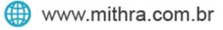

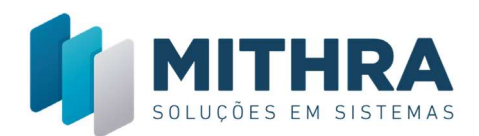

Na tela de Clientes, informe o CNPJ e o sistema buscara automaticamente os dados da pessoa Juridica, pessao fisica noa é permitido busca.

Acesse o campo CEP para busca dos dados da cidade do cliente

Complemente com as outras informacoes e clique no botao para gravar o novo registro.

**INCLUI** 

Acesse outras telas no Menu de Cadastro, as funcoes de pesquiza correcao e inclusao são as mesmas apresentadas para a tela de clientes

# NATUREZAS FINANCEIRAS: Tabela de tipos de despesas, todo contas a pagar deve ser classificado por natureza financeira

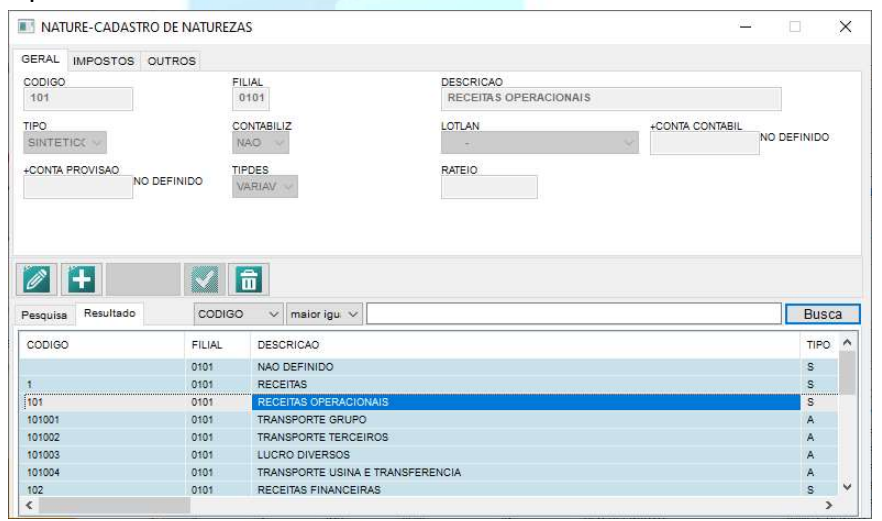

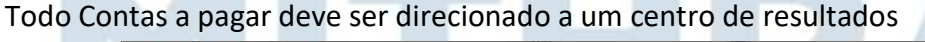

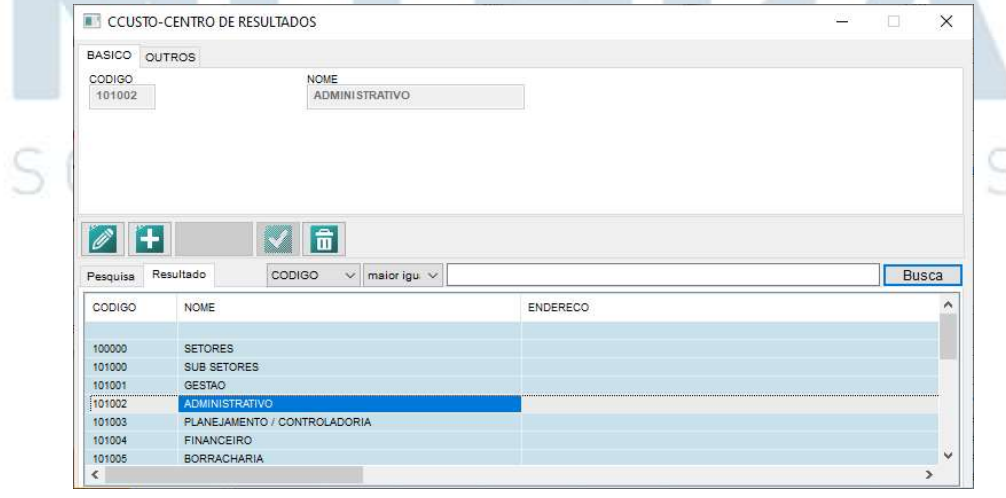

Rua Alceu Amoroso Lima , 172, SI 1513 – Ed. Salvador<br>Office & Pool – Caminho das Árvores – Salvador  $\bullet$ 

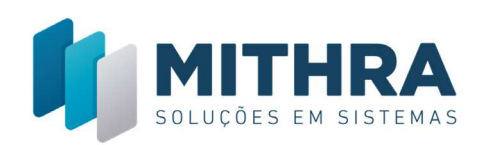

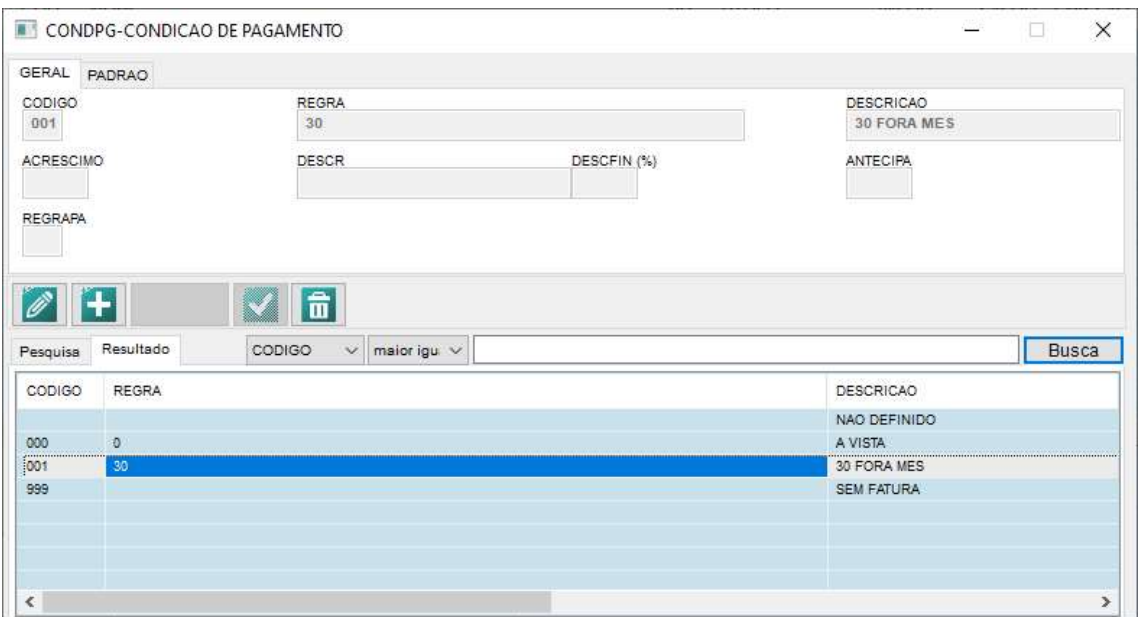

# Acessando a tela de CONTAS A APAGAR

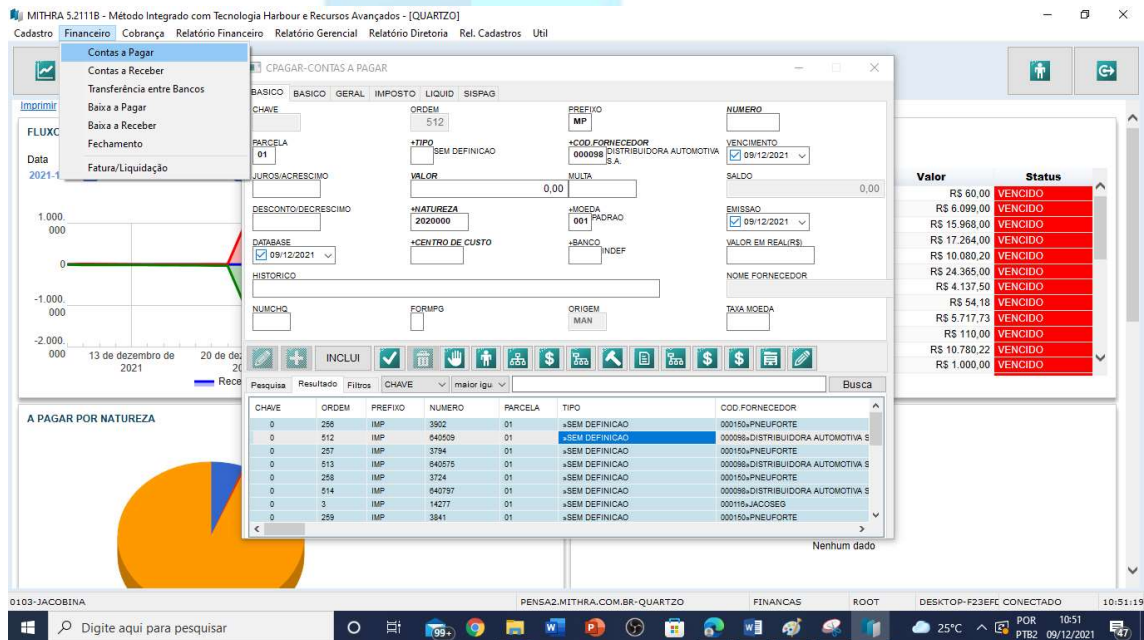

Os titulos a pagar devem se originar de notas fiscais de compras

Alguns titulos não oriundos de notas de compra devem ser lancados diretamente na tela de contas a pagar de forma manual.

Click no botao de incluir e informe os campos necessarios.

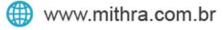

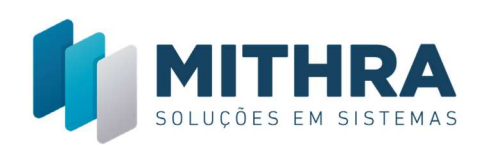

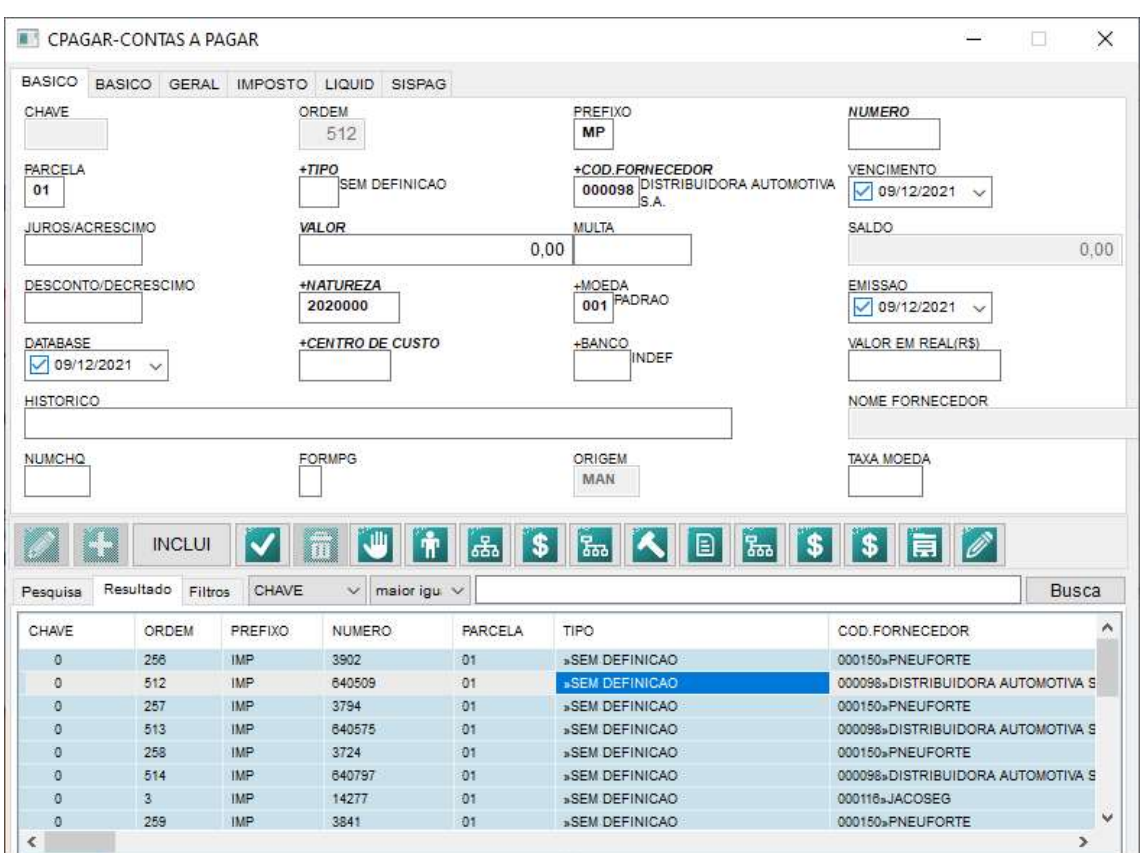

Informar os campos minimos necessario para lancamento do contas a paga

SERIE,NUMERO E PARCELA: Identificacao do documento a ser pag, geralmente os

dados da nota de ogigem

CODIGO DO FORNECEDOR, Emissor do documento a ser pago

VENCIMENTO: Data de vencimento previsto

EMISSAO.: Data de Emissao do titulo a pagar

CENTRO DE RESULTADO: Setor da empresa onde sera apropriado ovalor

VALOR : Valor do titulo

NATUREZA: Tipo de despesas

MOEDA: Moeda original do titulo

HISTORICO: Texto detalhando o titulo

BANCO: Banco ou carteira onde esta previsto o pagamento

Outros campos podem ser solicitados pelo sistema, ou identificados como necessario pelo usuario.

M

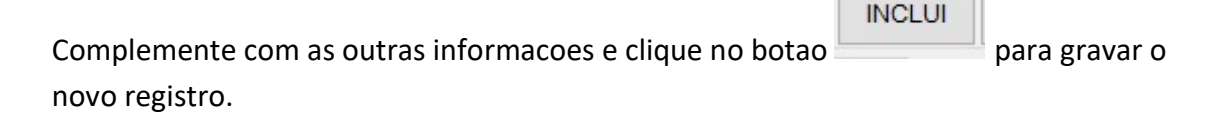

₹ 71 3033-7760

SISTEMAS

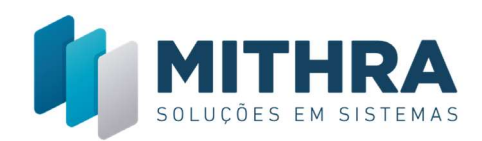

#### Tela de gerenciamento de contas a pagar pelo vencimento

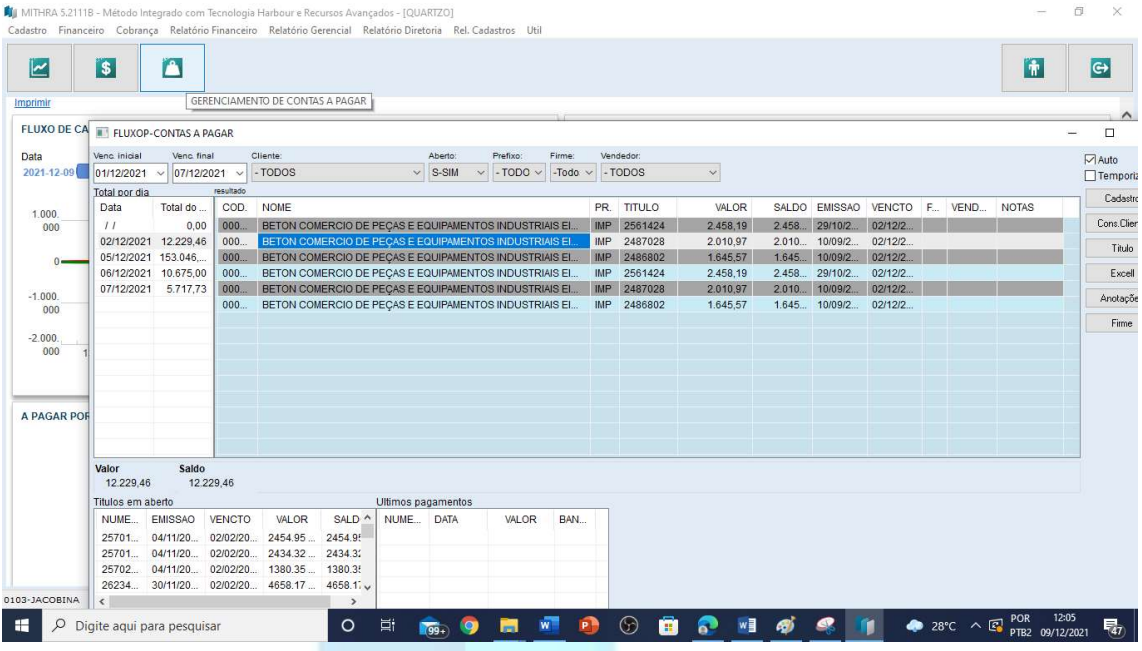

Esta tela permite fisualizar os titulo a pagar por periodo, selecione um periodo e o sistema listara os totais a pagar por dia, ao selecionar um dos dias o sistema relacaionara no grid maios todos os tituloos desse dia

No grid inferior aparecera todos os titulos em aberto do fornecedor do titulo selecionado

Apresenta tambem um grid com a relacao dos ultimos pagamentos feitos

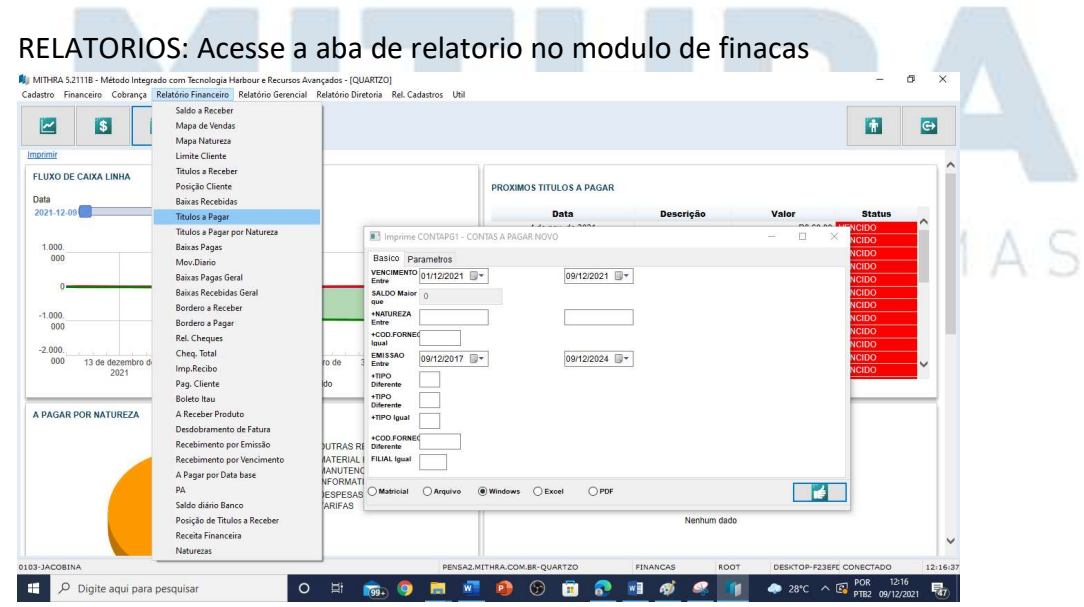

₹ 71 3033-7760

● Rua Alceu Amoroso Lima , 172, SI 1513 – Ed. Salvador<br>● Office & Pool – Caminho das Árvores – Salvador

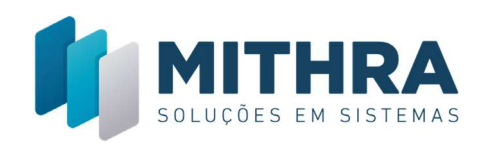

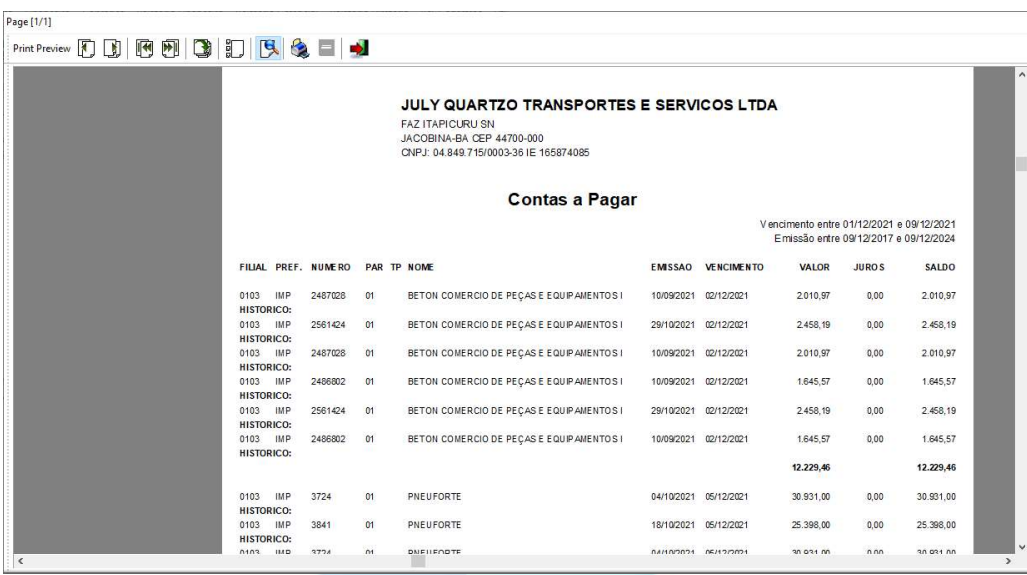

# Modelo de um relatorio de contas a pagar

#### CPAGAR-CONTAS A PAGAR  $\times$ BASICO BASICO GERAL IMPOSTO LIQUID SISPAG CHAVE ORDEM PREFIXO **NUMERO** 513 IMP 640575 +TIPO<br>SEM DEFINICAO +COD.FORNECEDOR<br>000098 DISTRIBUIDORA AUTOMOTIVA<br>S.A. PARCELA **VENCIMENTO**  $01$  $\sqrt{20/11/2021}$ JUROS/ACRESCIMO VALOR **MULTA** SALDO 392.22 392.22 EMISSAO<br>|- 11/10/2021 DESCONTO/DECRESCIMO **+NATUREZA** +MOEDA<br>PADRAO 2020000 +BANCO<br>INDEF +CENTRO DE CUSTO VALOR EM REAL(R\$) DATABASE  $09/12/2021$ **HISTORICO** NOME FORNECEDOR NUMCHO FORMPG ORIGEM TAXA MOEDA  $\sqrt{2}$ H 品儿  $|\mathbf{\hat{r}}|$ de la partida de la partida de la partida de la partida de la compación de la compación de la compación de la compación de la compación de la compación de la compación de la compación de la compación de la compación de la  $|s|$ 品く  $\left|\frac{1}{2}\right|$   $\left|\frac{1}{2}\right|$ I BI  $s<sub>1</sub>$ Busca Pesquisa Resultado Filtros CHAVE M BAIXAS A PAGAR CHAVE ORDEM PREFIXO NUMERO PARCELA COD.FORNECEDOR TIPC Ä  $\mathfrak{g}$ 256  $IMP$ 3902  $01$ » SEM DEFINICAO 000150»PNEUFORTE 512 **IMP** 640509 01 » SEM DEFINICAO 000098»DISTRIBUIDORA AUTOMOTIVA S  $\overline{1}$ 000150»PNEUFORTE  $\sigma$ 257 **IMP** 3794 01 » SEM DEFINICAO 513 IMP 640575 01 000098»DISTRIBUIDORA AUTOMOTIVA S »SEM D  $\overline{0}$ 258 **IMP** 3724  $01$ » SEM DEFINICAO 000150»PNEUFORTE 514 **IMP** 640797 01 » SEM DEFINICAO 000098»DISTRIBUIDORA AUTOMOTIVA S  $\overline{\mathbf{0}}$  $\ddot{\circ}$  $\overline{3}$ **IMP** 14277 101 » SEM DEFINICAO 000116»JACOSEG » SEM DEFINICAO 000150»PNEUFORTE  $\mathbf 0$ 259 IMP 3841 01  $\overline{\phantom{0}}$ x ïЩ Localize o titulo que deseja registrar a baixa e clicque no botao **baixas a pagar** Sera apresentada a seguinte tela

# BAIXAS DE TITULOS A PAGAR: Registro do pagamento de um titulo

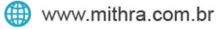

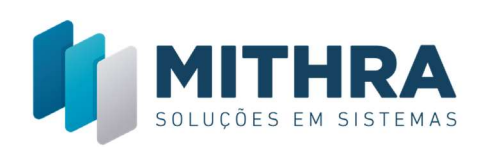

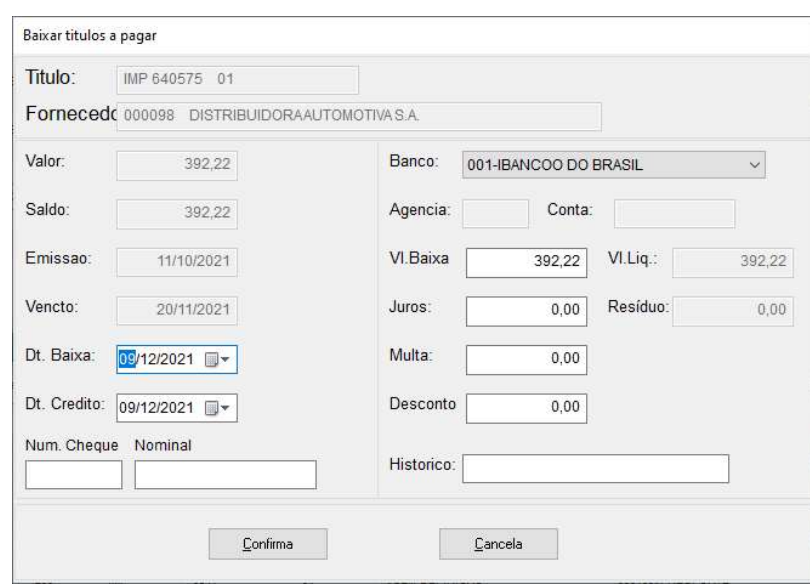

Selecione o banco onde o titulo sera pago

Informe a data de pagamento nos campos de Dt Baixa e Dt. Credito.

Informe Historico e dados do chque se Houver

Vl. Baixa: A maioria das baixas sera pelo valor total do titulo, mas é possivel fazer baixa parcial, baixa de um valor menor que o do titulo, sera registrada a baixa e o saldo continuara em aberto.

Após informar do dados click no bota CONFIRMA e baixa sera efetuada gerando um

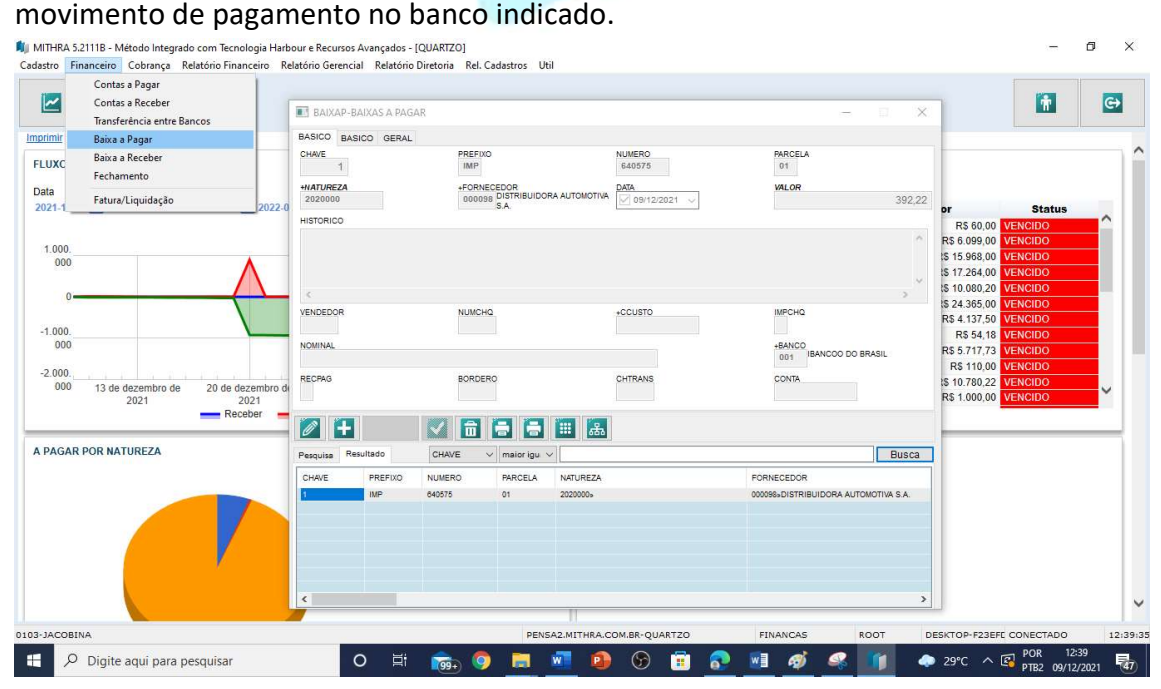

Rua Alceu Amoroso Lima, 172, SI 1513 – Ed. Salvador<br>Office & Pool – Caminho das Árvores – Salvador  $\bullet$ 

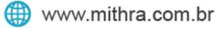

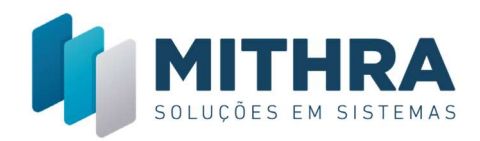

### Consultando pagamentos de um titulo

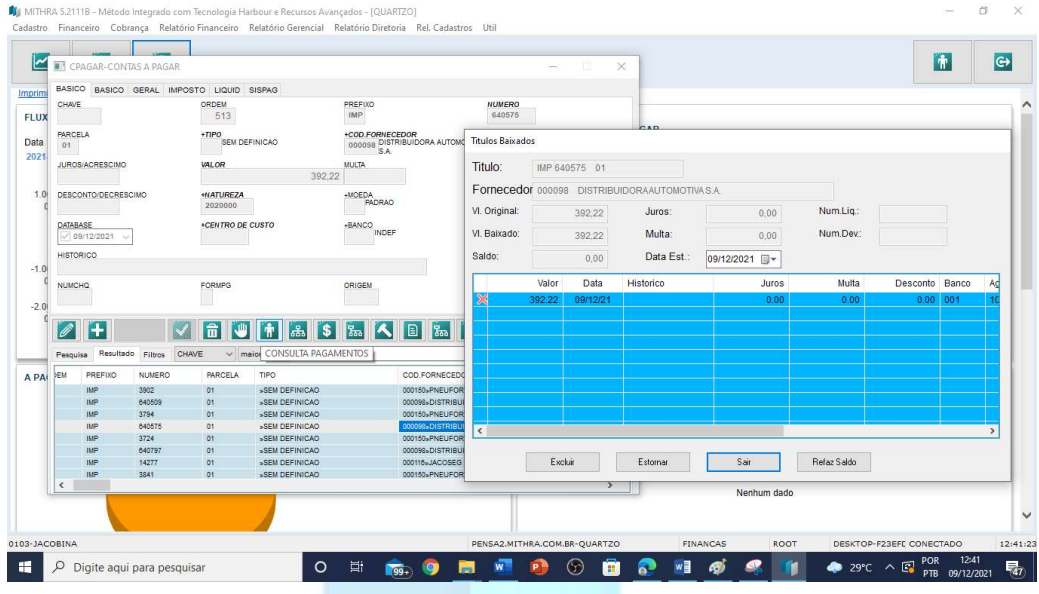

# **i** Pesquize o titulo desejado e seguir clique no botao

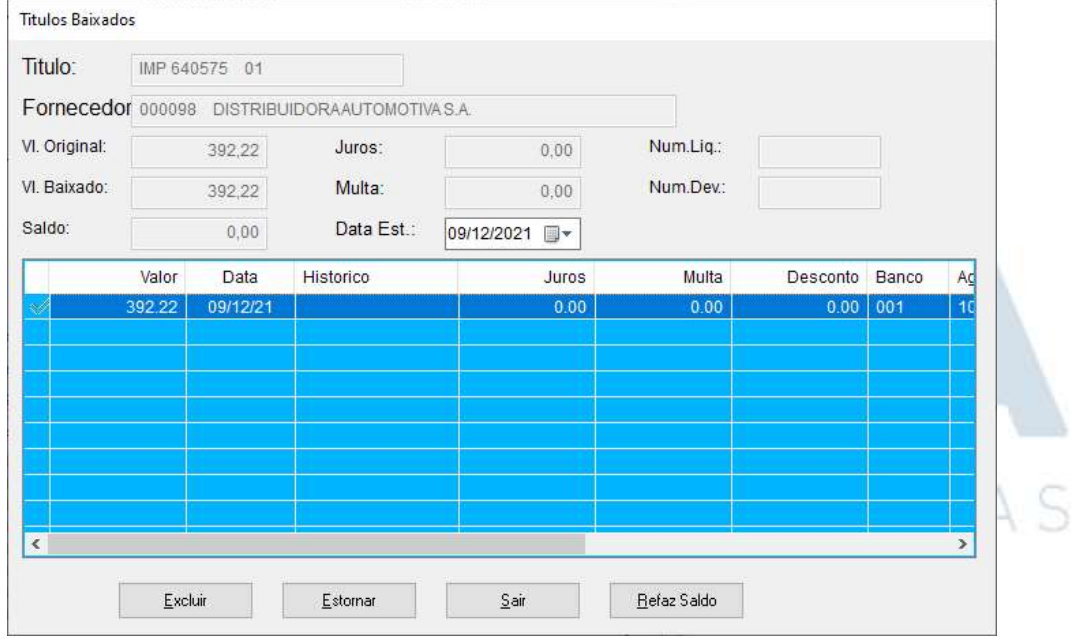

Nesta tela o usuario podera consultas a baixa ou baixas, um titulo pode ter varias baixas parciais, podera tambem

EXCLUIR baixa, selecio a baixa que deseja excluir clicando 2 veses na mesm e a seguir clique no botal Excljuir e confirme.

Refaz Saldo, Titulo com probemas de saldo pode ser corrigidos por esse botao

₹ 71 3033-7760

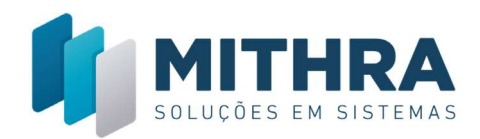

# BAIXA DE VARIOS TITULOS AO MESMO TEMPO: BORDERO

#### |க Acesse a tela de contas a pagar e clique no botao:

sauo com recnorogia marbour e necursos avançados - [qoannizo]<br>- Relatório Financeiro - Relatório Gerencial - Relatório Diretoria - Rel. Cadastros - Ut Cohra

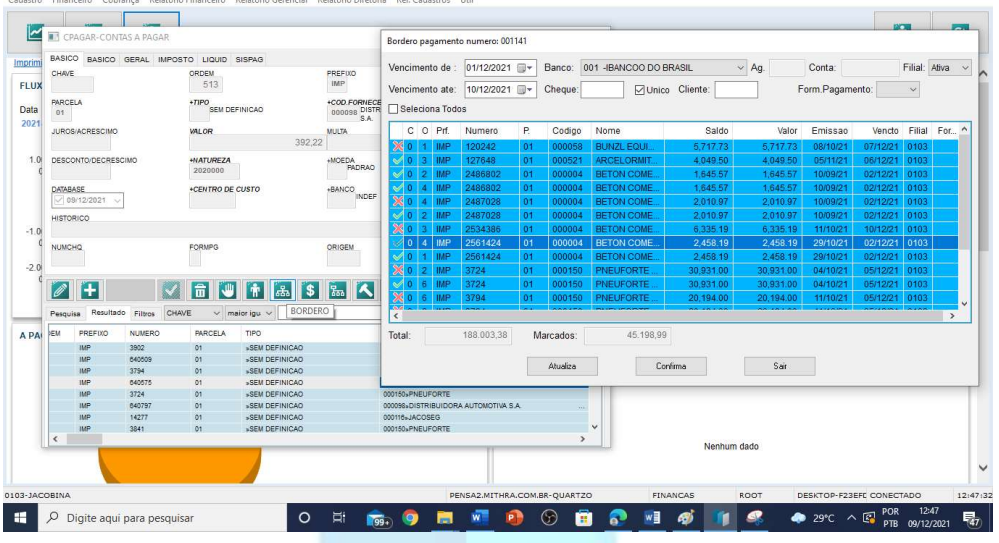

# Aparecera a tela de montagem de bordero

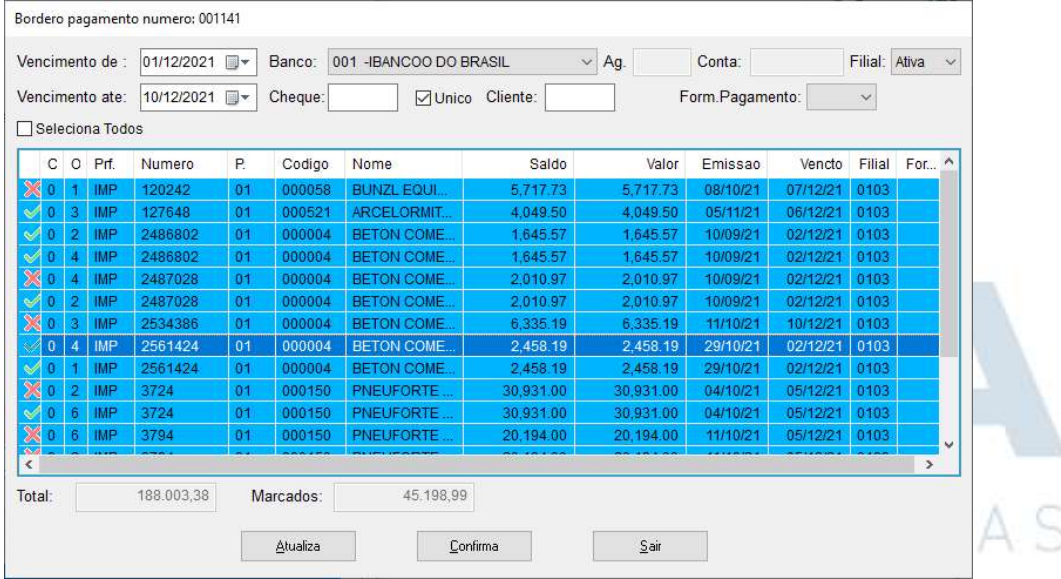

Inoforme a faixa de vencimento desejada, slecione o banco onde sera pago os titulos Informe o cheque e clique no bota atualiza, o sistema fara a busca dos titulos do periodo informado

Selecione os titulos que desaja baixar e a seguir clique em confirma Nesse momento todos os titulos selecionados serao relacionados ao BORDERO de

Bordero pagamento numero: 001141

numero indicado no topo da tela  $\overline{1}$  , anote o numero se anote o numero

Rua Alceu Amoroso Lima , 172, SI 1513 – Ed. Salvador<br>Office & Pool – Caminho das Árvores – Salvador  $\bullet$ 

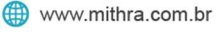

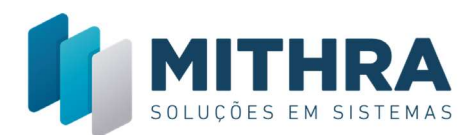

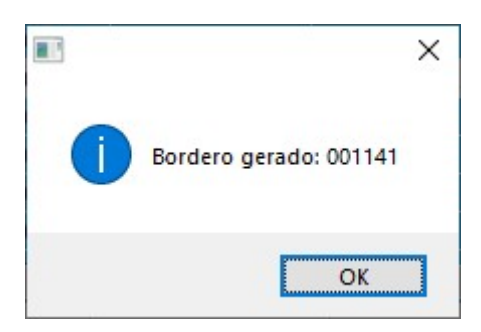

Gerar o Relatorio do BORDERO montado pela seguinte opcao, informe o numero do bordero. O mesmo deve ser assinado e arquivado pelo responsavel da area de pagamentos

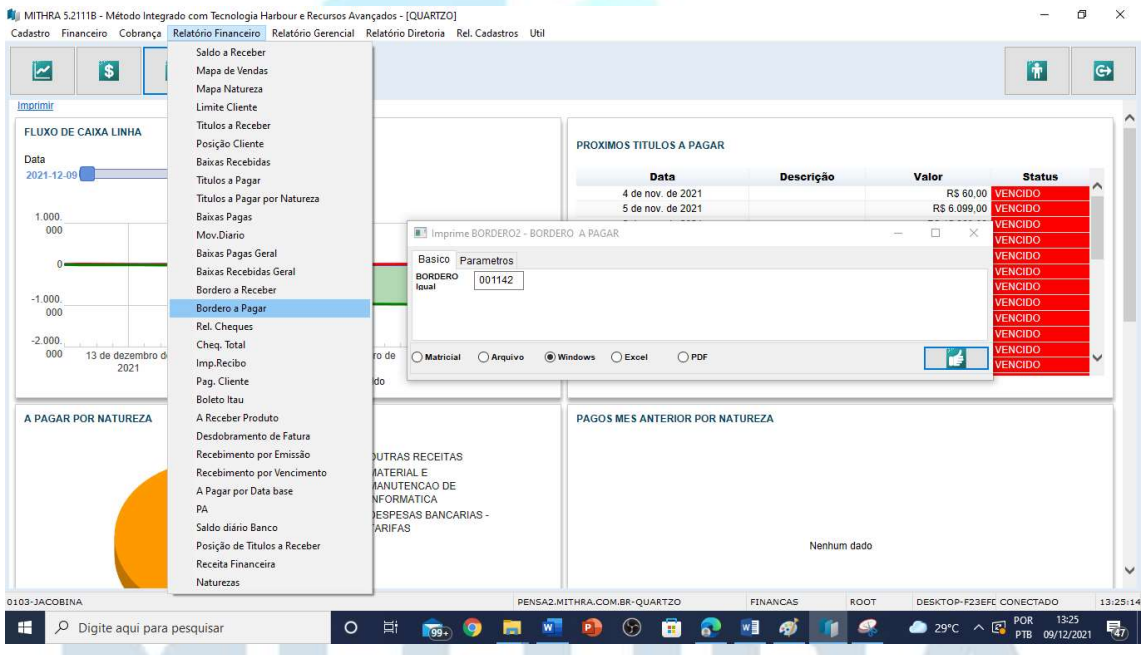

A efetivacao do pagamento sera feita pelo responsavel, que pode não ser o mesmo usuario, dai a necessidade de passos diferente entre selecao do bordero e baixa do bordero

Clique no botao **baixa automatica para acessar a tela do bordero montado**, informe o numero do bordero desejado e clique em atualiza.

Nesse momento podera ser excluido titulos do bordero

Informe a data da baixa e confirma, os titulos serao baixados e o movimento lancado no banco selecionado quando da montagem do bordero

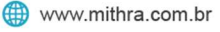

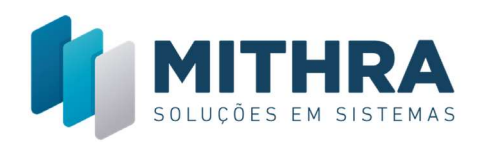

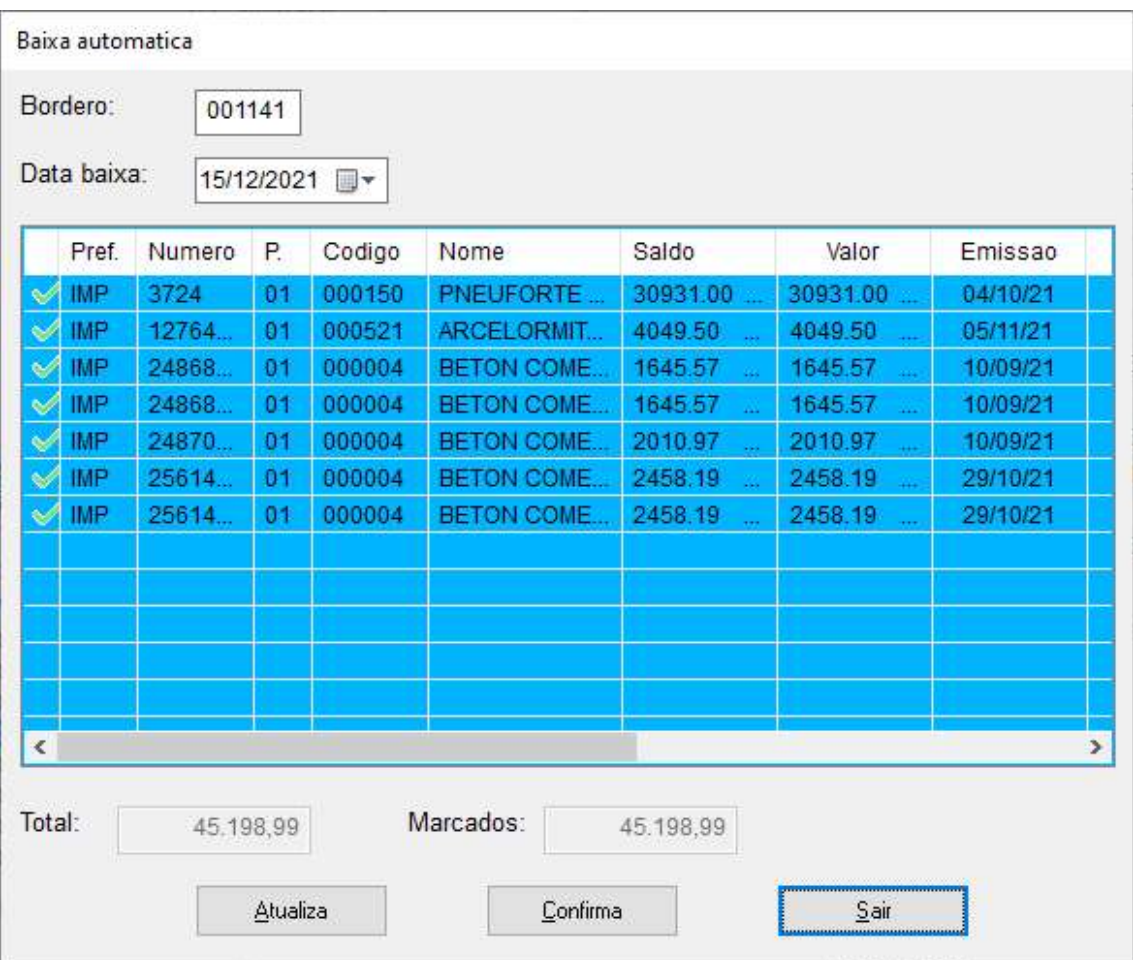

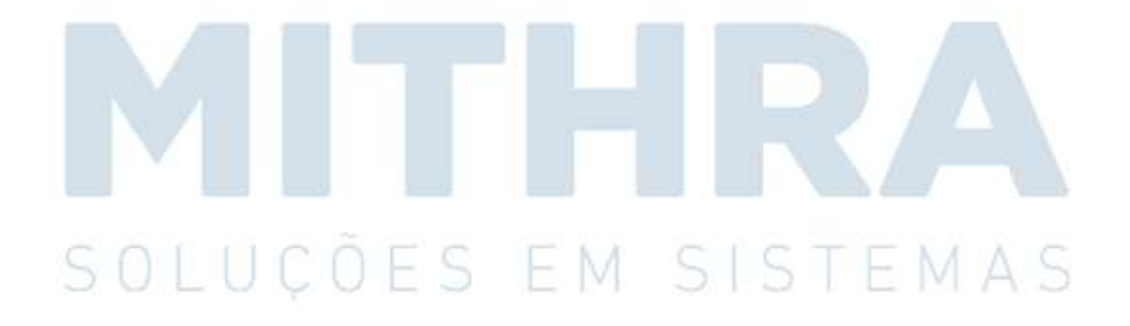

₹ 71 3033-7760